KA01132R/09/DE/04.21

71542002 2021-09-21

# Kurzanleitung Ecograph T, RSG35

Universal Data Manager

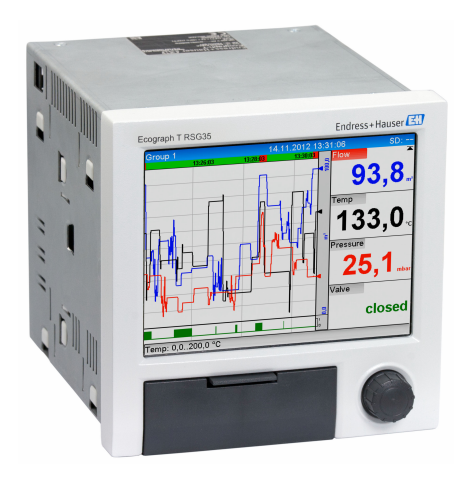

Diese Anleitung ist eine Kurzanleitung, sie ersetzt nicht die zugehörige Betriebsanleitung.

Ausführliche Informationen entnehmen Sie der Betriebsanleitung und den weiteren Dokumentationen.

Für alle Geräteausführungen verfügbar über:

- Internet: www.endress.com/deviceviewer
- Smartphone/Tablet: Endress+Hauser Operations App

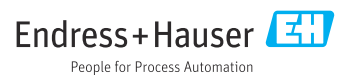

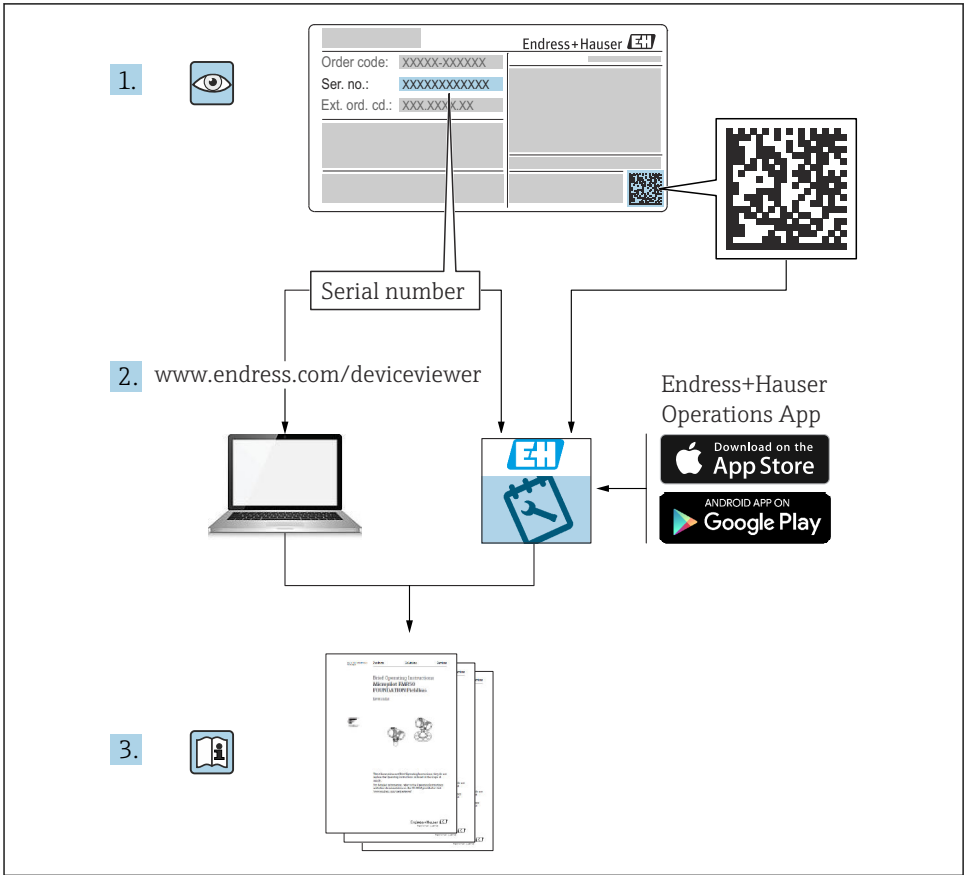

A0023555

## Inhaltsverzeichnis

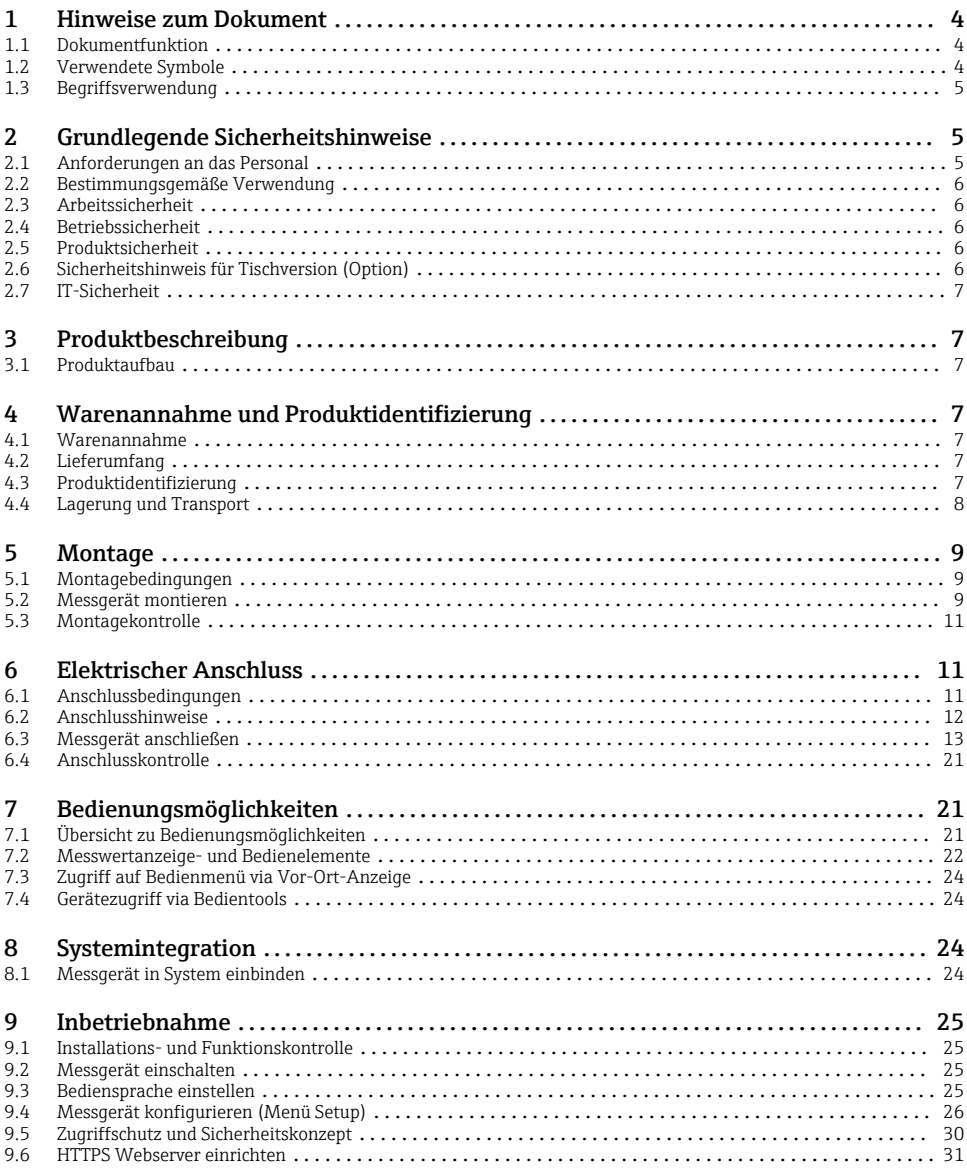

## <span id="page-3-0"></span>1 Hinweise zum Dokument

## 1.1 Dokumentfunktion

Diese Anleitung beinhaltet alle wesentlichen Informationen von der Warenannahme bis zur Erstinbetriebnahme.

### Integrierte Bedienungsanleitung

Das Gerät zeigt Bedienungshinweise auf Knopfdruck direkt am Bildschirm an! Diese Anleitung ist die Ergänzung zu den Bedienungshinweisen im Gerät und erläutert, was dort nicht direkt beschrieben ist.

## 1.2 Verwendete Symbole

### 1.2.1 Warnhinweissymbole

#### **GEFAHR**

Dieser Hinweis macht auf eine gefährliche Situation aufmerksam, die, wenn sie nicht vermieden wird, zu Tod oder schwerer Körperverletzung führen wird.

#### **WARNUNG**

Dieser Hinweis macht auf eine gefährliche Situation aufmerksam, die, wenn sie nicht vermieden wird, zu Tod oder schwerer Körperverletzung führen kann.

#### **A VORSICHT**

Dieser Hinweis macht auf eine gefährliche Situation aufmerksam, die, wenn sie nicht vermieden wird, zu leichter oder mittelschwerer Körperverletzung führen kann.

#### **HINWEIS**

Dieser Hinweis enthält Informationen zu Vorgehensweisen und weiterführenden Sachverhalten, die keine Körperverletzung nach sich ziehen.

### 1.2.2 Symbole für Informationstypen

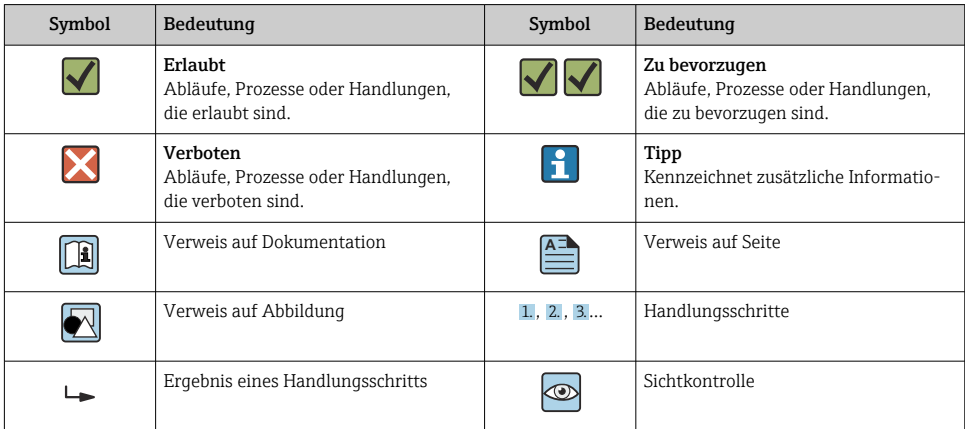

### <span id="page-4-0"></span>1.2.3 Symbole in Grafiken

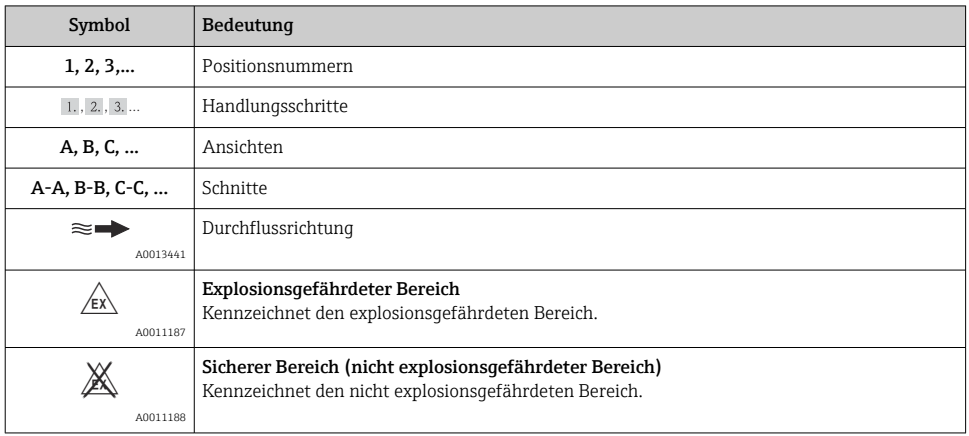

## 1.3 Begriffsverwendung

In dieser Anleitung werden für folgende Bezeichnungen zur besseren Verständlichkeit Abkürzungen bzw. Synonyme eingesetzt:

- Endress+Hauser: Bezeichnung in dieser Anleitung: "Hersteller" bzw. "Lieferant"
- Ecograph T RSG35: Bezeichnung in dieser Anleitung: "Gerät" bzw. "Messgerät"

## 2 Grundlegende Sicherheitshinweise

Ein sicherer und gefahrloser Betrieb des Gerätes ist nur sichergestellt, wenn diese Betriebsanleitung gelesen und die Sicherheitshinweise darin beachtet werden.

## 2.1 Anforderungen an das Personal

Das Personal muss für seine Tätigkeiten folgende Bedingungen erfüllen:

- ‣ Ausgebildetes Fachpersonal: Verfügt über Qualifikation, die dieser Funktion und Tätigkeit entspricht
- ‣ Vom Anlagenbetreiber autorisiert
- ‣ Mit den nationalen Vorschriften vertraut
- ‣ Vor Arbeitsbeginn: Anweisungen in Anleitung und Zusatzdokumentation sowie Zertifikate (je nach Anwendung) lesen und verstehen
- ‣ Anweisungen und Rahmenbedingungen befolgen

## <span id="page-5-0"></span>2.2 Bestimmungsgemäße Verwendung

Dieses Gerät ist für die elektronische Erfassung, Anzeige, Aufzeichnung, Auswertung, Fernübertragung und Archivierung von analogen und digitalen Eingangssignalen in nicht explosionsgefährdeten Bereichen bestimmt.

- Für Schäden aus unsachgemäßem oder nicht bestimmungsgemäßem Gebrauch haftet der Hersteller nicht. Umbauten und Änderungen am Gerät dürfen nicht vorgenommen werden.
- Das Gerät ist für den Einbau in eine Schalttafel vorgesehen und darf nur im eingebauten Zustand betrieben werden.

## 2.3 Arbeitssicherheit

Bei Arbeiten am und mit dem Gerät:

‣ Erforderliche persönliche Schutzausrüstung gemäß nationalen Vorschriften tragen.

Bei Arbeiten am und mit dem Gerät mit feuchten Händen:

‣ Aufgrund der erhöhten Stromschlaggefahr geeignete Handschuhe tragen.

## 2.4 Betriebssicherheit

Verletzungsgefahr!

- ‣ Das Gerät nur in technisch einwandfreiem und betriebssicherem Zustand betreiben.
- ‣ Der Betreiber ist für den störungsfreien Betrieb des Geräts verantwortlich.

## Zulassungsrelevanter Bereich

Um eine Gefährdung für Personen oder für die Anlage beim Geräteeinsatz im zulassungsrelevanten Bereich auszuschließen (z.B. Explosionsschutz):

- ‣ Anhand des Typenschildes überprüfen, ob das bestellte Gerät für den vorgesehenen Gebrauch im zulassungsrelevanten Bereich eingesetzt werden kann.
- ‣ Die Vorgaben in der separaten Zusatzdokumentation beachten, die ein fester Bestandteil dieser Anleitung ist.

## 2.5 Produktsicherheit

Dieses Messgerät ist nach dem Stand der Technik und guter Ingenieurspraxis betriebssicher gebaut und geprüft und hat das Werk in sicherheitstechnisch einwandfreiem Zustand verlassen.

Es erfüllt die allgemeinen Sicherheitsanforderungen und gesetzlichen Anforderungen. Zudem ist es konform zu den EG-Richtlinien, die in der gerätespezifischen EG-Konformitätserklärung aufgelistet sind. Mit der Anbringung des CE-Zeichens bestätigt der Hersteller diesen Sachverhalt.

## 2.6 Sicherheitshinweis für Tischversion (Option)

- Der Netzstecker darf nur in eine Steckdose mit Schutzkontakt eingeführt werden.
- Die Schutzwirkung darf nicht durch eine Verlängerungsleitung ohne Schutzleiter aufgehoben werden.
- Relaisausgänge: U (max) = 30  $V_{\text{eff}}$  (AC) / 60 V (DC)

## <span id="page-6-0"></span>2.7 IT-Sicherheit

Eine Gewährleistung seitens des Herstellers ist nur gegeben, wenn das Gerät gemäß der Betriebsanleitung installiert und eingesetzt wird. Das Gerät verfügt über Sicherheitsmechanismen, um es gegen versehentliche Veränderung der Einstellungen zu schützen.

IT-Sicherheitsmaßnahmen gemäß dem Sicherheitsstandard des Betreibers, die das Gerät und dessen Datentransfer zusätzlich schützen, sind vom Betreiber selbst zu implementieren.

## 3 Produktbeschreibung

## 3.1 Produktaufbau

Dieses Gerät ist für die elektronische Erfassung, Anzeige, Aufzeichnung, Auswertung, Fernübertragung und Archivierung von analogen und digitalen Eingangssignalen bestens geeignet.

Das Gerät ist für den Einbau in eine Schalttafel oder einen Schaltschrank vorgesehen. Optional ist ein Betrieb in einem Tischgehäuse oder Feldgehäuse möglich.

## 4 Warenannahme und Produktidentifizierung

## 4.1 Warenannahme

Nach der Warenannahme folgende Punkte kontrollieren:

- Sind Verpackung oder Inhalt beschädigt?
- Ist die gelieferte Ware vollständig? Lieferumfang mit Bestellangaben vergleichen.

## 4.2 Lieferumfang

Der Lieferumfang des Gerätes besteht aus:

- Gerät (mit Klemmen, entsprechend der Bestellung)
- Schalttafeleinbaugerät: 2 Schraub-Befestigungsspangen
- USB Kabel
- Optional: SD-Karte "Industrial Grade" Industriestandard (Karte befindet sich im SD-Steckplatz hinter der Klappe der Gerätefront)
- "Field Data Manager (FDM)" Auswertesoftware auf DVD (Essential-, Demo- oder Professional-Version, je nach Bestellung)
- Lieferschein
- Mehrsprachige Kurzanleitungen in Papierform

## 4.3 Produktidentifizierung

## 4.3.1 Typenschild

Das Typenschild mit folgender Abbildung vergleichen:

<span id="page-7-0"></span>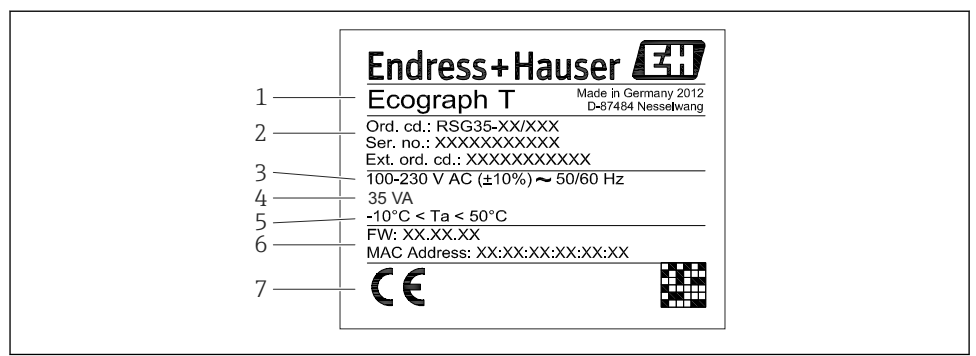

A001929

- *1 Typenschild des Gerätes (beispielhaft)*
- *1 Gerätebezeichnung*
- *2 Bestellcode, Seriennummer, erweiterter Bestellcode*
- *3 Spannungsversorgung, Netzfrequenz*
- *4 Maximale Leistungsaufnahme*
- *5 Temperaturbereich*
- *6 Softwareversion; MAC Adresse*
- *7 Gerätezulassungen*

#### 4.3.2 Name und Adresse des Herstellers

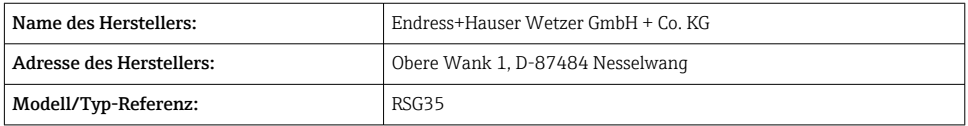

## 4.4 Lagerung und Transport

Die zulässigen Umgebungs- und Lagerbedingungen sind einzuhalten. Genaue Spezifikationen hierzu, siehe Betriebsanleitung im Kapitel "Technische Daten".

Folgende Punkte beachten:

- Für Lagerung und Transport ist das Gerät stoßsicher zu verpacken. Dafür bietet die Originalverpackung optimalen Schutz.
- Die zulässige Lagerungstemperatur beträgt –20 … +60 °C (–4 … +140 °F)

## <span id="page-8-0"></span>5 Montage

## 5.1 Montagebedingungen

## **HINWEIS**

### Überhitzung durch Wärmestau im Gerät

‣ Zur Vermeidung von Wärmestaus stets ausreichende Kühlung des Gerätes sicherstellen.

Das Gerät ist für den Einsatz in einer Schalttafel im "Non-Ex" Bereich konzipiert.

- Umgebungstemperaturbereich: –10 … +50 °C (14 … 122 °F)
- Klimaklasse nach IEC 60654-1: Klasse B2
- Schutzart: IP65, NEMA 4 frontseitig / IP20 Gehäuse Rückseite

### 5.1.1 Einbaumaße

- Einbautiefe: ca. 158 mm (6,22 in) für Gerät inkl. Anschlussklemmen und Befestigungsspangen
- Schalttafelausschnitt: 138 … 139 mm (5,43 … 5,47 in) x 138 … 139 mm (5,43 … 5,47 in)
- Schalttafelstärke: 2 … 40 mm (0,08 … 1,58 in)
- Blickwinkelbereich: von der Display-Mittelpunktachse 75° nach links und rechts, 65° nach oben und unten
- Eine Anreihbarkeit der Geräte in Y-Richtung (vertikal übereinander) ist nur mit einem Abstand von min. 15 mm (0,59 in) zwischen den Geräten möglich. Eine Anreihbarkeit der Geräte in X-Richtung (horizontal nebeneinander) ist nur mit einem Abstand von min. 10 mm (0,39 in) zwischen den Geräten möglich.
- Befestigung nach DIN 43 834

## 5.2 Messgerät montieren

Montagewerkzeug: Zum Einbau in der Schalttafel ist lediglich ein Schraubendreher  $\overline{\mathbf{r}}$ erforderlich.

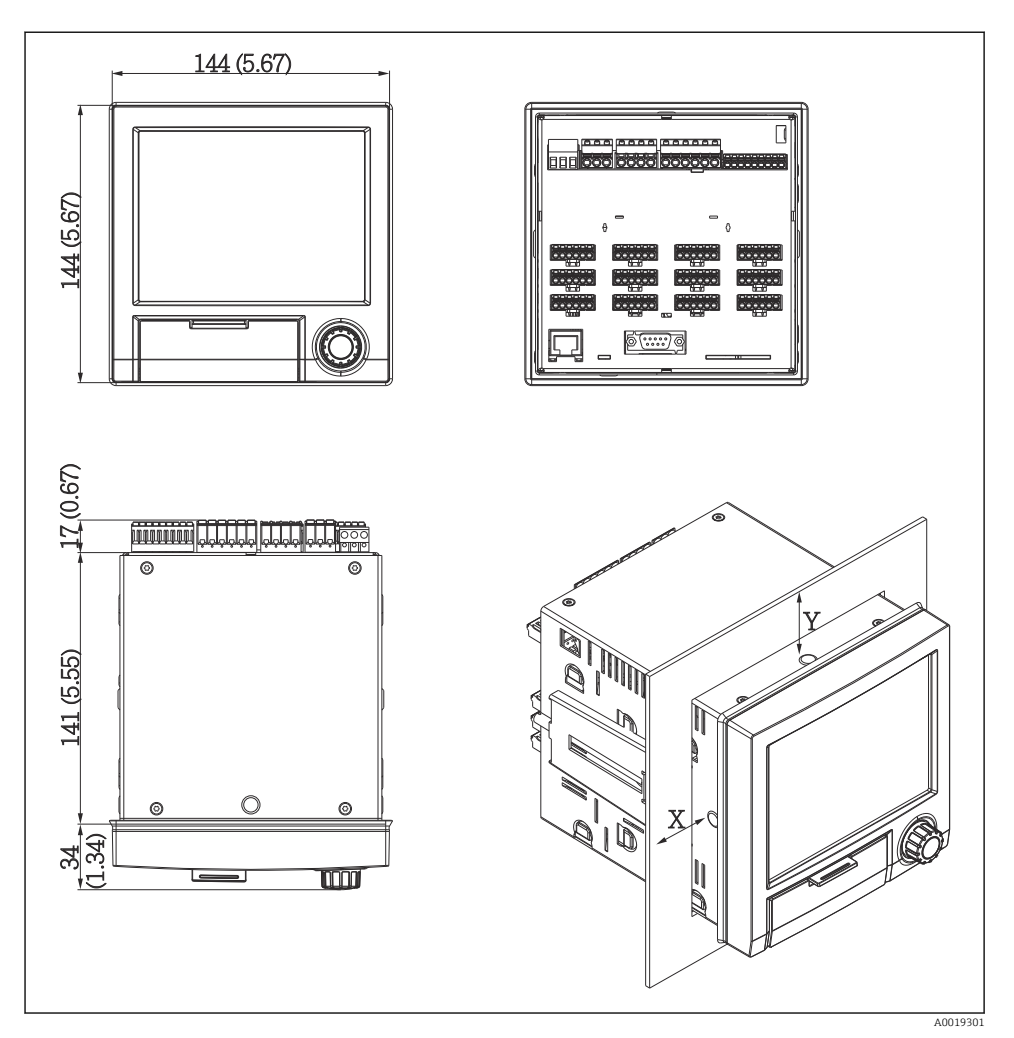

 *2 Schalttafeleinbau und Maße in mm (Inch)*

- 1. Gerät von vorne durch den Schalttafelausschnitt schieben. Zur Vermeidung von Wärmestaus einen Abstand von >15 mm (>0,59 in) zu Wänden und anderen Geräten einhalten.
- 2. Gerät waagrecht halten und die Befestigungsspangen in die Aussparungen einhängen (1 x links, 1x rechts).
- 3. Schrauben der Befestigungsspange gleichmäßig mit einem Schraubendreher anziehen, so dass eine sichere Abdichtung zur Schalttafel gewährleistet ist (Drehmoment: 100 Ncm).

## <span id="page-10-0"></span>5.3 Montagekontrolle

- Ist der Dichtungsring unbeschädigt?
- Dichtung im Gehäusekragen liegt umlaufend an?
- Sind die Gewindestangen angezogen?
- Fester Sitz des Gerätes mittig im Schalttafelausbruch?

## 6 Elektrischer Anschluss

## 6.1 Anschlussbedingungen

## **A**WARNUNG

#### Gefahr durch elektrische Spannung

- ‣ Der gesamte elektrische Anschluss muss spannungsfrei erfolgen.
- ‣ Der gemischte Anschluss von Sicherheitskleinspannung und berührungsgefährlicher Spannung an den Relais ist nicht zulässig.
- ‣ Außer den Relais und der Versorgungsspannung dürfen nur energiebegrenzte Stromkreise nach IEC/EN 61010-1 angeschlossen werden.

Gefahr bei Unterbrechung des Schutzleiters

‣ Die Schutzleiterverbindung ist vor allen anderen Verbindungen herzustellen.

### **HINWEIS**

#### Wärmebelastung der Leitungen

‣ Geeignete Leitungen für Temperaturen von 5 °C (9 °F) über Umgebungstemperatur verwenden.

Fehlfunktion oder Zerstörung des Geräts durch falsche Versorgungsspannung

‣ Vor Inbetriebnahme Übereinstimmung der Versorgungsspannung mit den Angaben auf dem Typenschild vergleichen.

Notabschaltung des Geräts sicherstellen

‣ Geeigneten Schalter oder Leistungsschalter in der Gebäudeinstallation vorsehen. Dieser Schalter muss in der Nähe des Geräts (leicht erreichbar) angebracht und als Trennvorrichtung gekennzeichnet sein.

Gerät vor Überlastung schützen

‣ Überstromschutzorgan (Nennstrom = 10 A) für die Netzleitung vorsehen.

Falsche Verdrahtung kann zur Zerstörung des Geräts führen

‣ Anschlussklemmenbezeichnung auf der Rückseite des Geräts beachten.

Energiereiche Transienten bei langen Signalleitungen

‣ Geeigneten Überspannungsschutz (z.B. E+H HAW562) vorschalten.

## <span id="page-11-0"></span>6.2 Anschlusshinweise

## 6.2.1 Kabelspezifikation

### Kabelspezifikation, Federklemmen

Sämtliche Anschlüsse auf der Geräterückseite sind als steckbare, verpolungssichere Schraubbzw. Federklemmblöcke ausgeführt. Somit ist ein sehr schneller und einfacher Anschluss möglich. Die Federklemmen werden mit einem Schlitzschraubendreher (Größe 0) entriegelt.

Beim Anschluss ist folgendes zu beachten:

- Drahtquerschnitt Hilfsspannungsausgang, Digital-I/O und Analog-I/O: max. 1,5 mm<sup>2</sup> (14 AWG) (Federklemmen)
- Drahtquerschnitt Netz: max. 2,5 mm<sup>2</sup> (13 AWG) (Schraubklemmen)
- Drahtquerschnitt Relais: max. 2,5 mm<sup>2</sup> (13 AWG) (Federklemmen)
- Abisolierlänge: 10 mm (0,39 in)

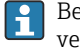

Beim Anschluss von flexiblen Leitungen an Federklemmen muss keine Aderendhülse verwendet werden.

### Schirmung und Erdung

Eine optimale elektromagnetische Verträglichkeit (EMV) ist nur dann gewährleistet, wenn Systemkomponenten und insbesondere Leitungen, sowohl Kommunikations- wie auch Sensorleitungen, geschirmt sind und die Schirmung eine möglichst lückenlose Hülle bildet. Bei Sensorleitungen länger 30 m (100 ft) muss eine geschirmte Leitung verwendet werden. Ideal ist ein Schirmabdeckungsgrad von 90%. Außerdem soll darauf geachtet werden, dass sich Sensorleitungen und Kommunikationsleitungen bei ihrer Verlegung nicht kreuzen. Für eine optimale EMV-Schutzwirkung bei verschiedenen Kommunikationsarten und die Anbindung von Sensoren ist die Schirmung so oft wie möglich mit der Bezugserde zu verbinden.

Um den Anforderungen gerecht zu werden, sind grundsätzlich drei verschiedene Varianten der Schirmung möglich:

- Beidseitige Schirmung
- Einseitige Schirmung auf der speisenden Seite mit kapazitivem Abschluss am Gerät
- Einseitige Schirmung auf der speisenden Seite

Erfahrungen zeigen, dass in den meisten Fällen bei Installationen mit einseitiger Schirmung auf der speisenden Seite (ohne kapazitivem Abschluss am Gerät) die besten Ergebnisse hinsichtlich der EMV erzielt werden. Voraussetzung für einen uneingeschränkten Betrieb bei vorhandenen EMV-Störungen sind entsprechende Maßnahmen der internen Gerätebeschaltung. Diese Maßnahmen wurden bei diesem Gerät berücksichtigt. Damit ist ein Betrieb bei Störgrößen gemäß NAMUR NE21 sichergestellt.

<span id="page-12-0"></span>Bei der Installation sind gegebenenfalls nationale Installationsvorschriften und Richtlinien zu beachten! Bei großen Potenzialunterschieden zwischen den einzelnen Erdungspunkten wird nur ein Punkt der Schirmung direkt mit der Bezugserde verbunden.

Falls in Anlagen ohne Potenzialausgleich der Kabelschirm an mehreren Stellen geerdet  $\mathbf{f}$ wird, können netzfrequente Ausgleichströme auftreten. Diese können das Signalkabel beschädigen bzw. die Signalübertragung wesentlich beeinflussen. Der Schirm des Signalkabels ist in solchen Fällen nur einseitig zu erden, d.h. er darf nicht mit der Erdungsklemme des Gehäuses verbunden werden. Der nicht angeschlossene Schirm ist zu isolieren!

## 6.3 Messgerät anschließen

### 6.3.1 Versorgungsspannung

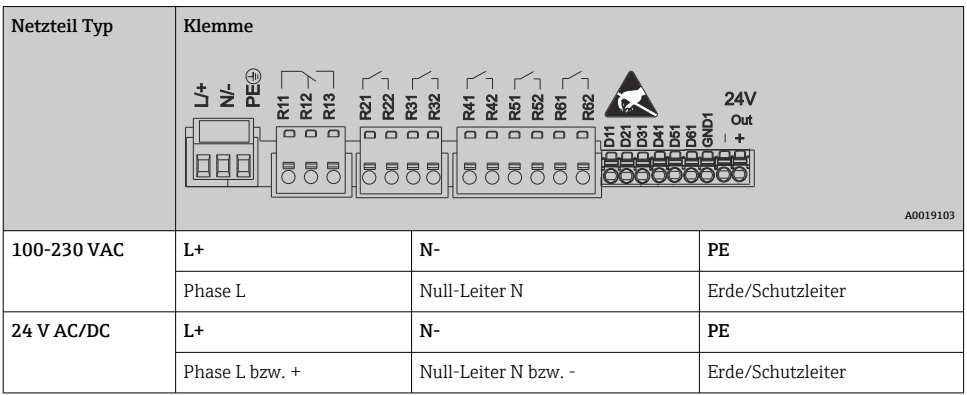

## 6.3.2 Relais

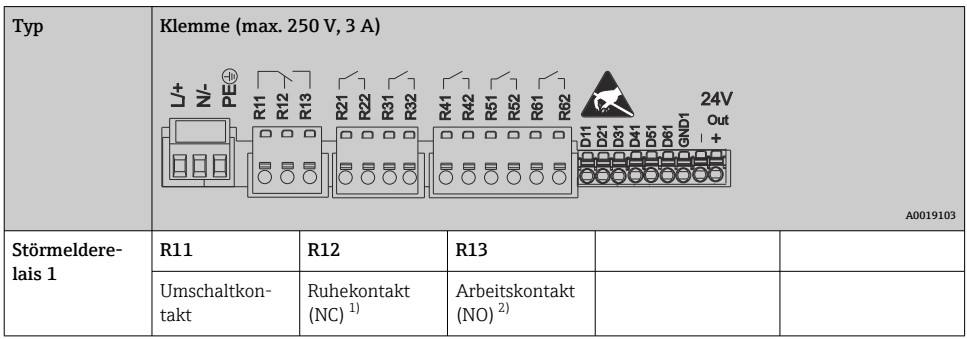

<span id="page-13-0"></span>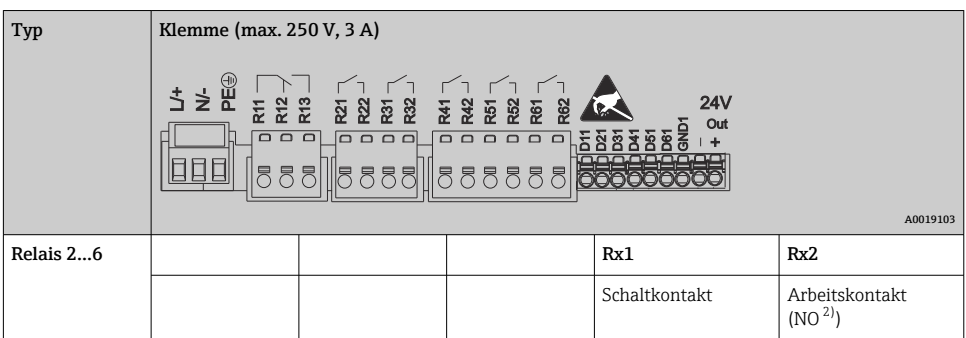

- 1) NC = Normally closed (Öffner)<br>2) NO = Normally open (Schließer
- 2) NO = Normally open (Schließer)

## 6.3.3 Digitaleingänge; Hilfsspannungsausgang

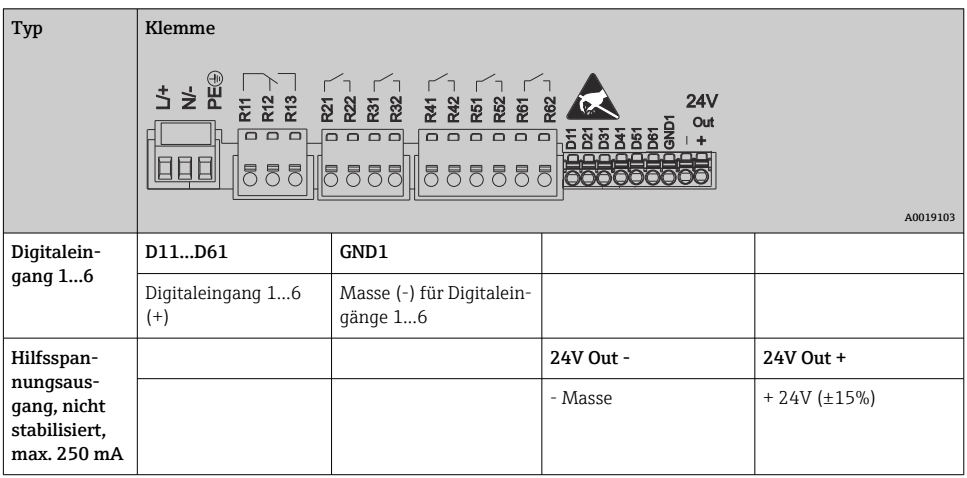

## 6.3.4 Analogeingänge

Die erste Ziffer (x) der zweistelligen Klemmennummer entspricht dem zugehörigen Kanal:

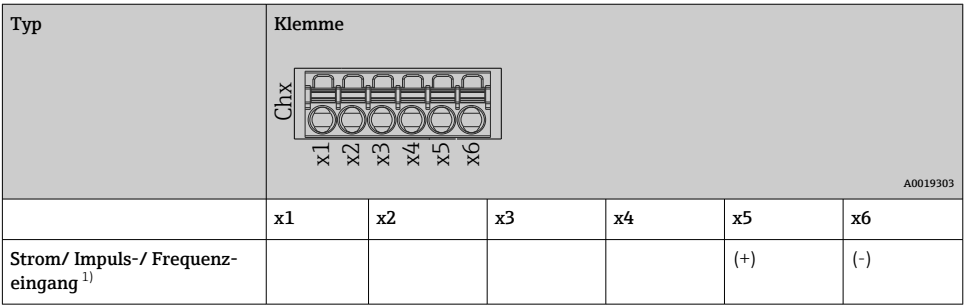

14 Endress+Hauser

<span id="page-14-0"></span>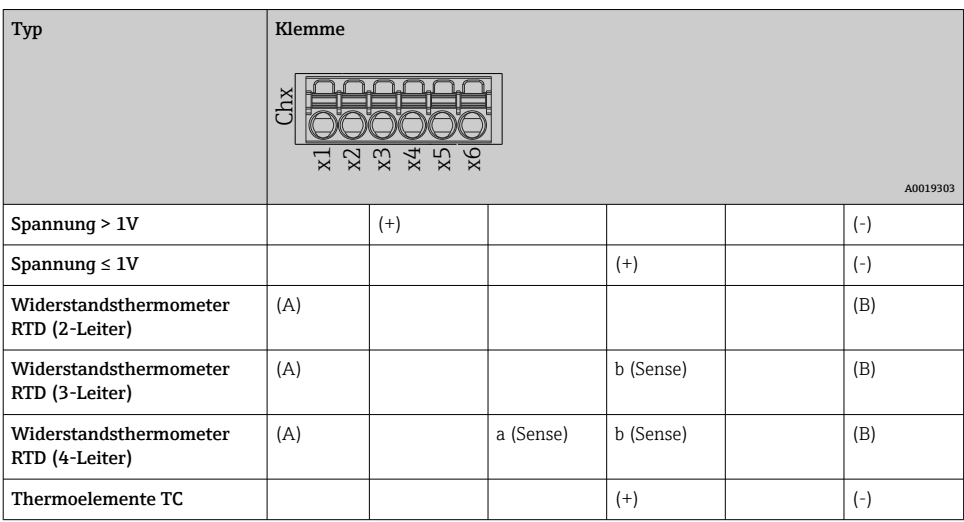

1) Wird ein Universaleingang als Frequenz- oder Impulseingang genutzt, muss bei Spannungen >2,5 V ein Vorwiderstand in Reihenschaltung zur Spannungsquelle verwendet werden. Beispiel: 1,2 kΩ Vorwiderstand bei 24 V

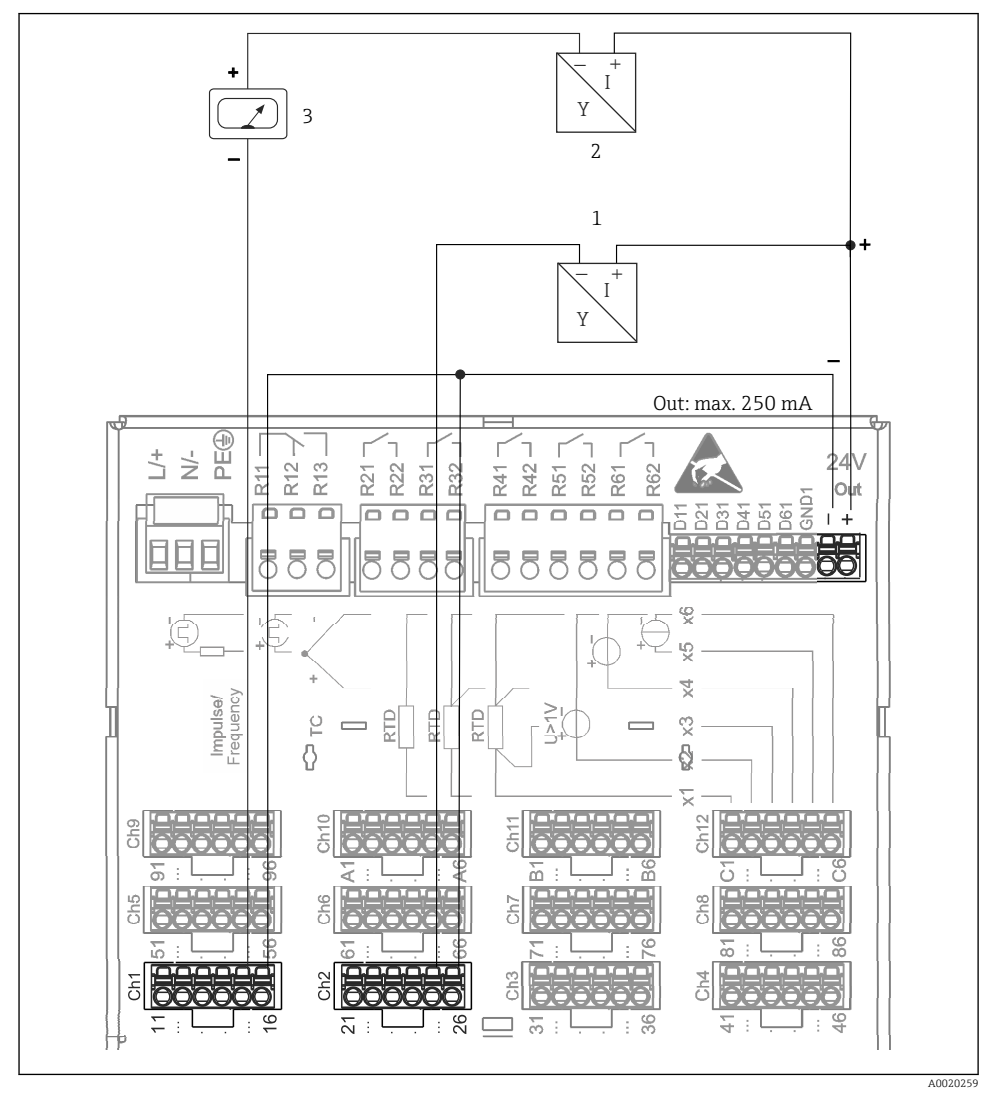

## 6.3.5 Anschlussbeispiel: Hilfsspannungsausgang als Messumformerspeisung für 2- Leiter- Sensoren

- *3 Anschluss des Hilfsspannungsausgangs bei Verwendung als Messumformerspeisung (MUS) für 2- Leiter-Sensoren im Strommessbereich. (Bei Anschluss von Kanal CH3-12 siehe Steckerbelegung CH1-2.)*
- *1 Sensor 1 (z.B. Cerabar von Endress+Hauser)*
- *2 Sensor 2*
- *3 Externer Anzeiger (optional) (z.B. RIA16 von Endress+Hauser)*

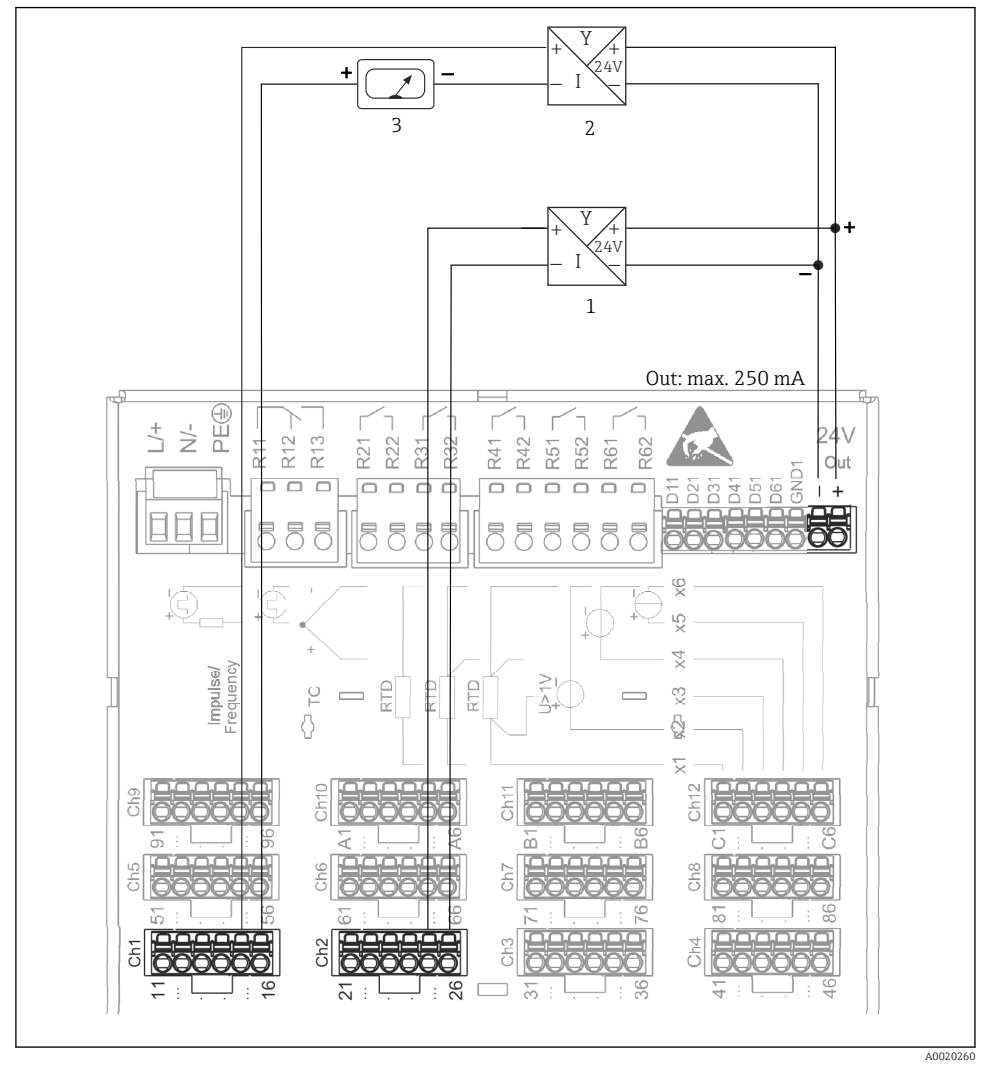

### 6.3.6 Anschlussbeispiel: Hilfsspannungsausgang als Messumformerspeisung für 4- Leiter- Sensoren

 *4 Anschluss des Hilfsspannungsausgangs bei Verwendung als Messumformerspeisung (MUS) für 4- Leiter-Sensoren im Strommessbereich. (Bei Anschluss von Kanal CH3-12 siehe Steckerbelegung CH1-2.)*

- *1 Sensor 1 (z.B. Temperaturschalter TTR31 von Endress+Hauser)*
- *2 Sensor 2*
- *3 Externer Anzeiger (Optional) (z.B. RIA16 von Endress+Hauser)*

### 6.3.7 Option: RS232/RS485 Schnittstelle (Geräterückseite)

Verwenden Sie geschirmte Signalleitungen bei seriellen Schnittstellen!

Es steht ein kombinierter RS232/RS485-Anschluss auf einer geschirmten SUB-D9-Buchse an der Geräterückseite zur Verfügung. Dieser kann zur Datenübertragung und zum Anschluss eines Modems verwendet werden. Für die Kommunikation über Modem wird ein Industriemodem mit Watchdog empfohlen.

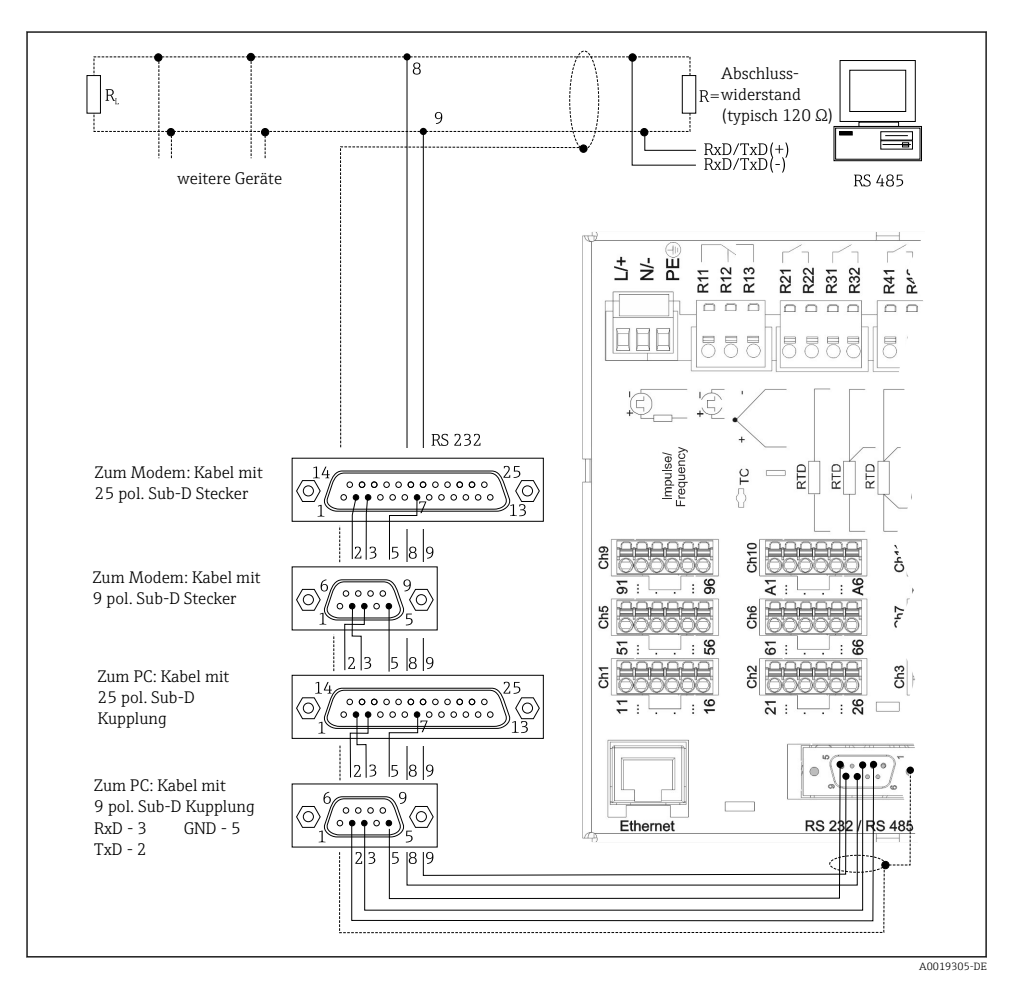

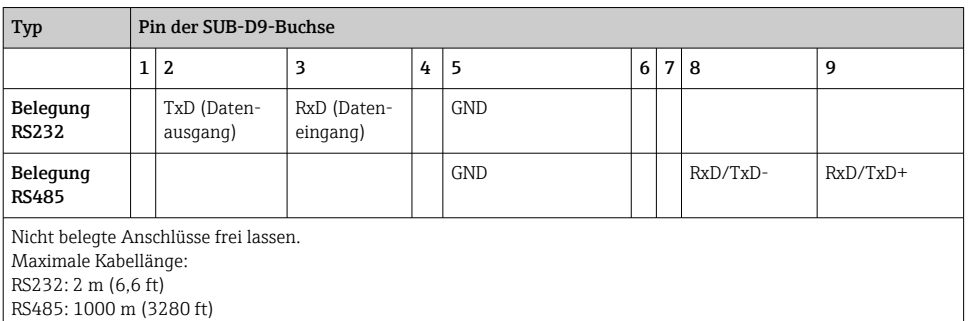

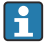

Es kann zum gleichen Zeitpunkt jeweils nur eine der Schnittstellen genutzt werden (RS232 oder RS485).

## 6.3.8 Ethernet-Anschluss (Geräterückseite)

Über die Ethernet-Schnittstelle kann das Gerät über ein Hub oder Switch in ein PC-Netzwerk (TCP/ IP Ethernet) eingebunden werden. Zum Anschluss kann eine Standard Patch Leitung (z. B. CAT5E) verwendet werden. Durch DHCP ist die vollautomatische Einbindung des Gerätes in ein bestehendes Netzwerk ohne weitere Konfiguration möglich. Der Zugriff auf das Gerät kann von jedem PC des Netzwerks erfolgen.

- Standard: 10/100 Base-T/TX (IEEE 802.3)
- Buchse: RJ-45
- Max. Leitungslänge: 100 m
- Galvanische Trennung; Prüfspannung: 500 V

### Bedeutung der LEDs

Unter dem Ethernet-Anschluss (siehe Geräterückseite) befinden sich zwei Leuchtdioden, die Hinweise auf den Status der Ethernet-Schnittstelle geben.

- Gelbe LED: Link-Signal; Leuchtet, wenn das Gerät mit einem Netzwerk verbunden ist. Wenn diese LED nicht leuchtet, ist keine Kommunikation möglich.
- Grüne LED: Tx/Rx; Blinkt unregelmäßig, wenn das Gerät Daten sendet oder empfängt.

## 6.3.9 Option: Ethernet Modbus TCP-Slave

Die Modbus TCP Schnittstelle dient der Anbindung an übergeordnete SCADA-Systeme (Modbus Master) zur Übertragung aller Mess- und Prozesswerte. Es können bis zu 12 Analogeingänge und 6 Digitaleingänge über Modbus übertragen und im Gerät gespeichert werden. Physikalisch ist die Modbus TCP Schnittstelle identisch mit der Ethernet Schnittstelle.

## 6.3.10 Option: Modbus RTU-Slave

Die Modbus RTU (RS485) Schnittstelle ist galvanisch getrennt (Prüfspannung: 500 V) und dient der Anbindung an übergeordnete Systeme zur Übertragung aller Mess- und Prozesswerte. Es können bis zu 12 Analogeingänge und 6 Digitaleingänge über Modbus übertragen und im Gerät gespeichert werden. Der Anschluss erfolgt über die kombinierte RS232/RS485- Schnittstelle.

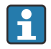

Modbus TCP und Modbus RTU können nicht gleichzeitig verwendet werden.

### 6.3.11 Anschlüsse an Gerätefront

### USB-Anschluss Typ A (Host)

Es steht ein USB-2.0 Anschluss auf einer geschirmten USB-A-Buchse an der Gerätefront zur Verfügung. An diese Schnittstelle kann z.B. ein USB-Stick als Speichermedium, eine externe Tastatur oder ein USB-Hub angeschlossen werden.

### USB-Anschluss Typ B (Function)

Es steht ein USB-2.0 Anschluss auf einer geschirmten USB-B-Buchse an der Gerätefront zur Verfügung. Hierüber kann das Gerät z.B. zur Kommunikation mit einem Laptop verbunden werden.

USB-2.0 ist kompatibel zu USB-1.1 bzw. USB-3.0, d.h. eine Kommunikation ist möglich.

### Hinweise zu USB Geräten

Die USB-Geräte werden per "Plug-and-Play" erkannt. Werden mehrere Geräte gleichen Typs angeschlossen, steht nur das zuerst angeschlossene USB-Gerät zur Verfügung. Einstellungen zu den USB-Geräten werden im Setup vorgenommen. Maximal 8 externe USB-Geräte (inkl. USB Hub) können angeschlossen werden, sofern diese nicht die Maximalbelastung von 500 mA überschreiten. Bei Überlastung werden die entsprechenden USB-Geräte automatisch deaktiviert.

### *Anforderungen an ein externes USB-Hub*

Die USB-Geräte werden per "Plug-and-Play" erkannt. Werden mehrere Geräte gleichen Typs angeschlossen, steht nur das zuerst angeschlossene USB-Gerät zur Verfügung. Einstellungen zu den USB-Geräten werden im Setup vorgenommen. Maximal 8 externe USB-Geräte (inkl. USB Hub) können angeschlossen werden, sofern diese nicht die Maximalbelastung von 500 mA überschreiten. Bei Überlastung werden die entsprechenden USB-Geräte automatisch deaktiviert.

### *Anforderungen an ein USB-Stick*

Es kann nicht sichergestellt werden, dass USB-Sticks sämtlicher Hersteller fehlerfrei funktionieren. Daher wird zur sicheren Datenaufzeichnung eine "Industrial Grade" SD-Karte empfohlen.

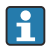

Der USB-Stick muss FAT bzw. FAT32 formatiert sein, eine NTFS-Formatierung kann nicht gelesen werden. Es werden nur USB-Sticks mit max 32 GB unterstützt.

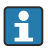

Der USB-Stick darf nicht über ein USB-Hub an das Gerät angeschlossen werden. Rückwirkungen von anderen USB-Geräten könnten einen Datenverlust verursachen.

### *Anforderungen an eine externe USB-Tastatur*

Es werden nur Tastaturen unterstützt, die per generischen Treiber (HID-Tastatur - Human Interface Device) angesprochen werden können. Es werden keine Sondertasten unterstützt (z.B. Windows- Taste). Es können nur Zeichen eingegeben werden, die im Eingabezeichensatz des Geräts vorhanden sind. Alle nicht unterstützten Zeichen werden verworfen. Der Anschluss einer schnurlosen Tastatur ist nicht möglich. Die folgenden Tastaturbelegungen werden

<span id="page-20-0"></span>unterstützt: DE, CH, FR, USA, USA International, UK, IT. Siehe Einstellung unter "Setup -> Erweitertes Setup -> System -> Tastaturbelegung".

#### Anforderungen an die SD-Karte

Es werden "Industrial Grade" SD-HC Karten mit max. 32 GB unterstützt.

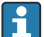

Verwenden Sie ausschließlich die in der Betriebsanleitung im Kapitel "Zubehör" erhältlichen "Industrial Grade" SD-Karten. Diese wurden vom Hersteller geprüft und garantieren eine einwandfreie Funktion im Gerät.

Die SD-Karte muss FAT bzw. FAT32 formatiert sein, eine NTFS-Formatierung kann nicht gelesen werden.

## 6.4 Anschlusskontrolle

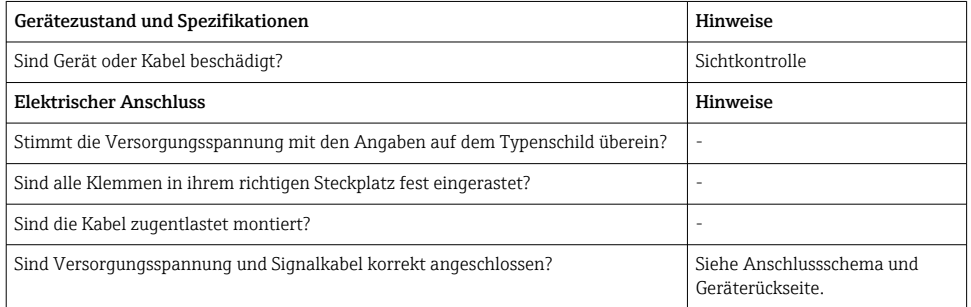

## 7 Bedienungsmöglichkeiten

## 7.1 Übersicht zu Bedienungsmöglichkeiten

Das Gerät kann direkt Vor-Ort mit Navigator und USB-Tastatur/-Maus oder mittels Schnittstellen (Seriell, USB, Ethernet) und Bedientools (Webserver; FieldCare/DeviceCare Konfigurationssoftware) bedient werden.

## <span id="page-21-0"></span>7.2 Messwertanzeige- und Bedienelemente

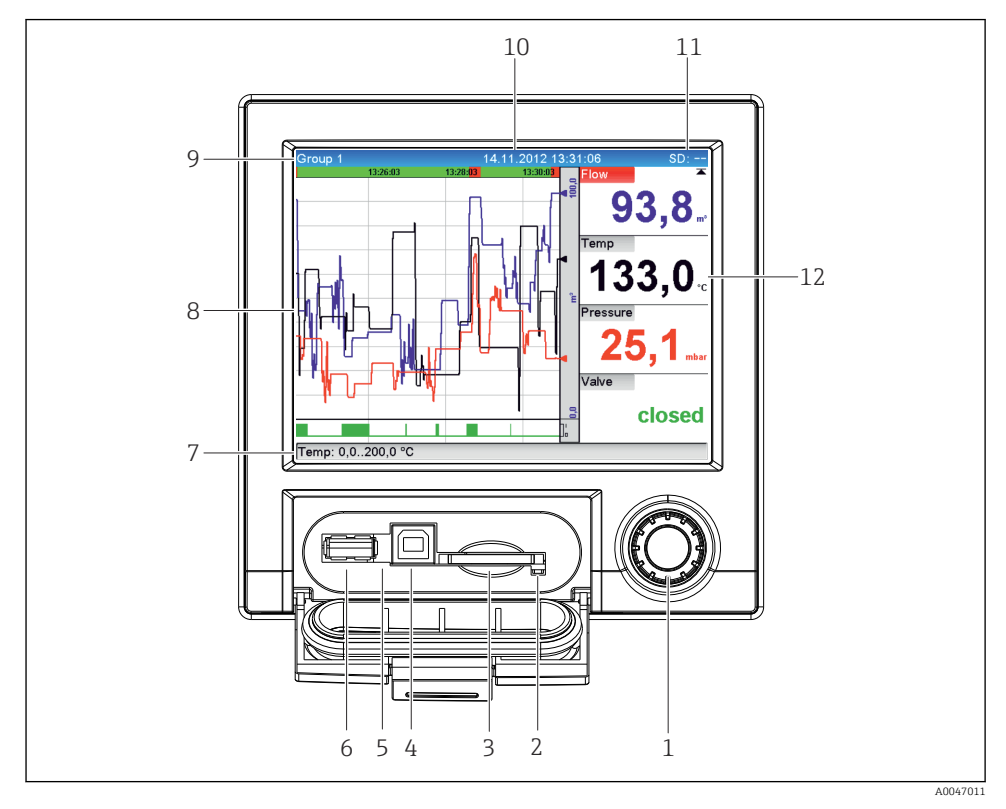

 *5 Gerätefront mit geöffneter Klappe*

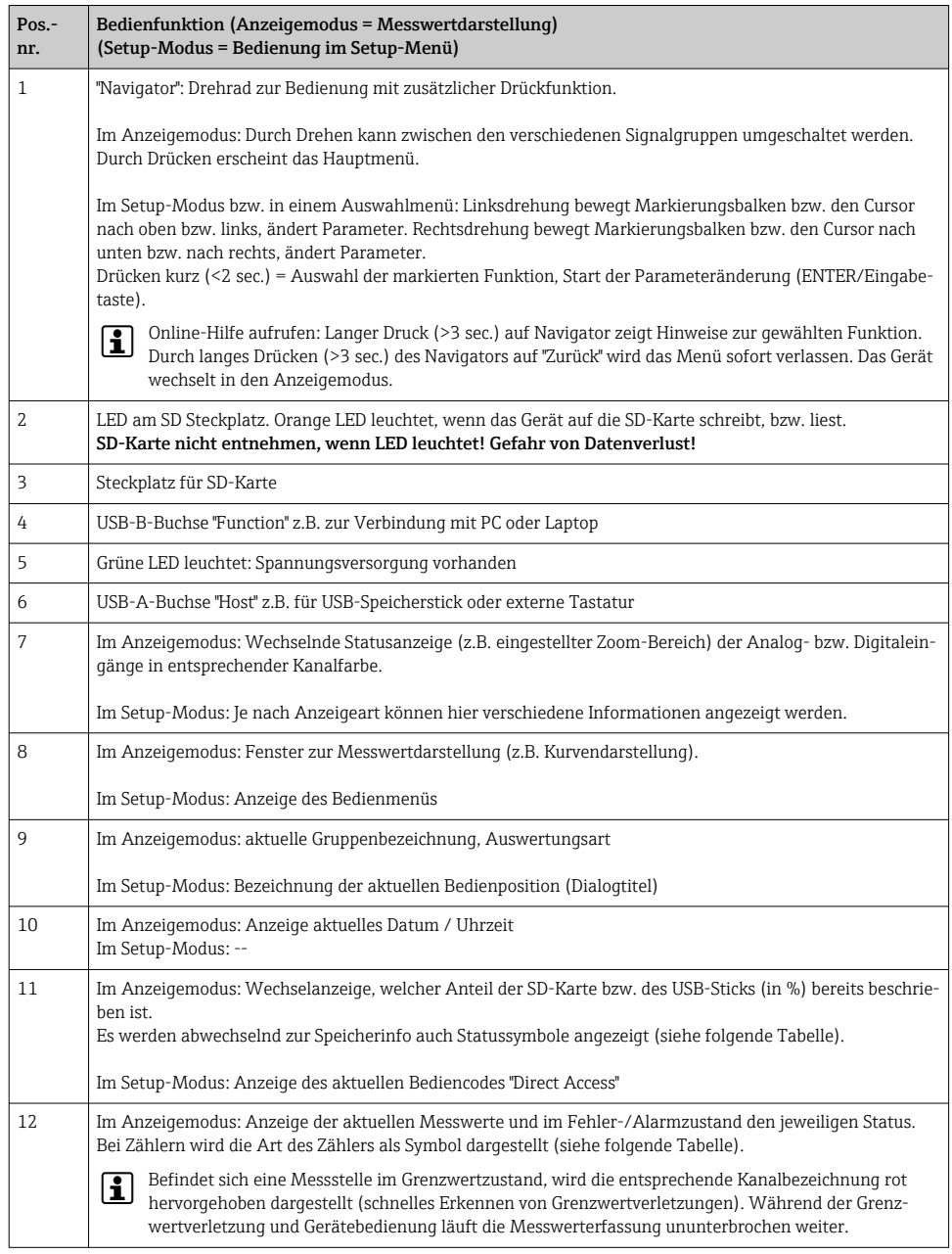

## <span id="page-23-0"></span>7.3 Zugriff auf Bedienmenü via Vor-Ort-Anzeige

Mit dem "Navigator" (Drehrad mit zusätzlicher Drückfunktion) können sämtliche Einstellungen Vor-Ort direkt am Gerät vorgenommen werden.

## 7.4 Gerätezugriff via Bedientools

Die Konfiguration bzw. Messwertabfrage des Geräts kann auch über Schnittstellen erfolgen. Dafür stehen folgende Tools zur Verfügung:

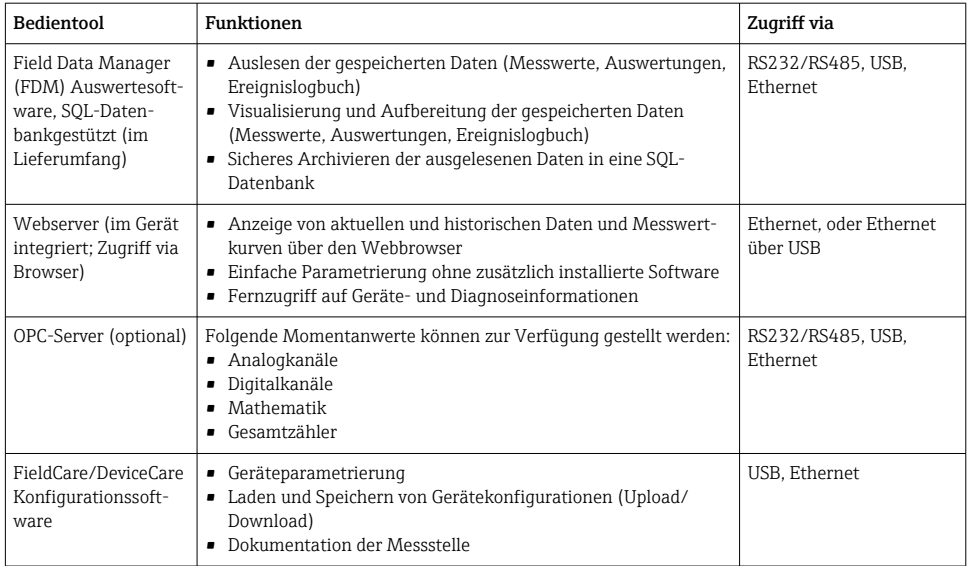

In der Betriebsanleitung ist die Konfiguration gerätespezifischer Parameter ausführlich beschrieben.

Download benötigter Treiber unter: www.endress.com/download

## 8 Systemintegration

## 8.1 Messgerät in System einbinden

Detaillierte Informationen zur Feldbus-Systemanbindung siehe jeweilige Betriebsanleitung.

## 8.1.1 Allgemeine Hinweise

Das Gerät verfügt (optional) über Feldbusschnittstellen zum Auslesen der Prozesswerte. Zusätzlich können Messwerte und Zustände auch per Feldbus an das Gerät übertragen werden.

<span id="page-24-0"></span>Hinweis: Zähler können nicht übertragen werden.

Je nach Bussystem werden Alarme bzw. Störungen im Rahmen der Datenübertragung angezeigt (z.B. Statusbyte).

Die Prozesswerte werden in den Einheiten übertragen, die auch zur Anzeige am Gerät verwendet werden.

## 9 Inbetriebnahme

## 9.1 Installations- und Funktionskontrolle

Vor Inbetriebnahme folgende Kontrollen durchführen:

- Checkliste "Einbaukontrolle"  $\rightarrow$   $\blacksquare$  11.
- Checkliste "Anschlusskontrolle"  $\rightarrow$   $\blacksquare$  21.

## 9.2 Messgerät einschalten

Nach Anlegen der Betriebsspannung leuchtet die grüne LED und das Gerät ist funktionsbereit.

Bei der erstmaligen Inbetriebnahme des Gerätes das Setup gemäß den Beschreibungen der vorliegenden Betriebsanleitung in den folgenden Abschnitten programmieren.

Bei der Inbetriebnahme eines bereits konfigurierten oder voreingestellten Gerätes werden die Messungen sofort gemäß den Einstellungen begonnen. Im Display erscheinen die Werte der aktuell aktivierten Kanäle.

Die Schutzfolie vom Display entfernen, da ansonsten die Ablesbarkeit eingeschränkt ist.

## 9.3 Bediensprache einstellen

Werkseinstellung: Englisch oder bestellte Landessprache

### Hauptmenü aufrufen, Bediensprache einstellen:

- 1. Navigator drücken
- 2. In der Anzeige erscheint das Hauptmenü mit der Auswahl "Sprache/Language"
- 3. Ändern der voreingestellten Sprache: Navigator drücken, durch Drehen des Navigators die gewünschte Sprache auswählen und durch Drücken des Navigators übernehmen.
- 4. Mit "Zurück" bzw. "ESC" das Hauptmenü verlassen

<span id="page-25-0"></span>Die Bediensprache wurde geändert.

Jeweils am Ende eines Menüs/Untermenüs erscheint die Funktion  $\times$  "Zurück".

Durch kurzes Drücken auf "Zurück" wird eine ebene höher in der Menüstruktur gesprungen.

Durch langes Drücken (>3 sec.) auf "Zurück" wird das Menü sofort verlassen und in die Messwertdarstellung gewechselt. Die vorgenommenen Änderungen werden hierbei übernommen und gespeichert.

## 9.4 Messgerät konfigurieren (Menü Setup)

Ab Werk ist der Zugang zum Setup freigeschaltet und kann über verschiedene Verfahren verriegelt werden z.B. durch Eingabe eines 4-stelligen Freigabecodes oder durch einen rollenbasierten Passwortschutz.

Im verriegelten Zustand können Geräteeinstellungen überprüft aber nicht verändert werden. Das Gerät kann auch per PC in Betrieb genommen und parametriert werden.

Möglichkeiten zur Gerätekonfiguration:

- Setup direkt am Gerät (nur Schalttafeleinbaugerät)
- Setup via SD-Karte bzw. USB-Stick durch Übernahme von darauf gespeicherten Parametern
- Setup via Webserver mittels Ethernet oder Ethernet über USB
- Setup via FieldCare/DeviceCare Konfigurationssoftware

### 9.4.1 Schritt-für-Schritt: zum ersten Messwert

### Vorgehensweise und notwendige Einstellungen:

- 1. Datum/Uhrzeit im Hauptmenü unter "Setup" prüfen und ggf. einstellen
- 2. Einstellungen zu Schnittstellen und Kommunikation im Hauptmenü unter "Setup -> Erweitertes Setup -> Kommunikation" vornehmen
- 3. Universal- oder Digitaleingänge im Hauptmenü unter "Setup -> Erweitertes Setup -> Eingänge -> Universaleingänge / Digitaleingänge" anlegen: Eingang hinzufügen: "Universaleingang x" bzw. "Digitaleingang x" auswählen, mit dem das Eingangssignal erfasst werden soll. Anschließend neu angelegten Eingang auswählen und konfigurieren.
- 4. Relais bzw. Analogausgänge (optional) im Hauptmenü unter "Setup -> Erweitertes Setup -> Ausgänge" aktivieren
- 5. Aktivierte Eingänge einer Gruppe im Hauptmenü unter "Setup -> Erweitertes Setup -> Applikation -> Signal Gruppierung -> Gruppe x" zuordnen
- 6. Mit "Zurück" bzw. "ESC" das Menü verlassen. Die vorgenommenen Änderungen werden übernommen und gespeichert.

Das Gerät ist in der Messwertdarstellung und zeigt die jeweiligen Messwerte an.

#### 9.4.2 Schritt-für-Schritt: Grenzwerte einstellen bzw. löschen

#### Vorgehensweise Grenzwerte anlegen:

- 1. Grenzwerte im Hauptmenü unter "Setup -> Erweitertes Setup -> Applikation -> Grenzwerte" öffnen
- 2. Grenzwert hinzufügen: "Ja" auswählen
- 3. "Grenzwert x" auswählen und konfigurieren
- 4. Mit "Zurück" bzw. "ESC" das Menü verlassen. Die vorgenommenen Änderungen werden übernommen und gespeichert.

Das Gerät ist in der Messwertdarstellung und zeigt die jeweiligen Messwerte an.

#### Vorgehensweise Grenzwerte löschen:

- 1. Grenzwerte im Hauptmenü unter "Setup -> Erweitertes Setup -> Applikation -> Grenzwerte" öffnen
- 2. Grenzwert löschen: "Ja" auswählen
- 3. Zu löschenden Grenzwert in Liste auswählen
- 4. Mit "Zurück" bzw. "ESC" das Menü verlassen. Die vorgenommenen Änderungen werden übernommen und gespeichert.

Das Gerät ist in der Messwertdarstellung und zeigt die jeweiligen Messwerte an.

### 9.4.3 Geräte-Setup

Durch Drücken des Navigators während des Betriebs wird das Hauptmenü aufgerufen. Durch Drehen des Navigators erfolgt die Navigation durch die verfügbaren Menüs. Wird das gewünschte Menü angezeigt, den Navigator drücken, um das Menü zu öffnen.

Das Menü "Setup" sowie das Untermenü "Erweitertes Setup" beinhaltet die wichtigsten Einstellungen zum Gerät:

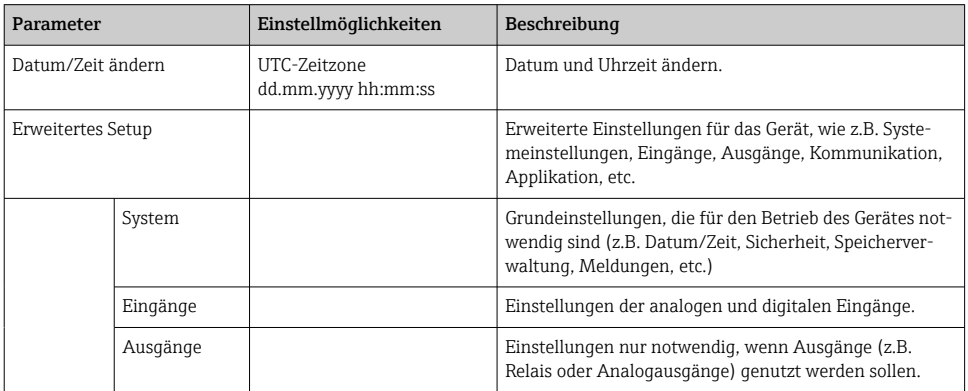

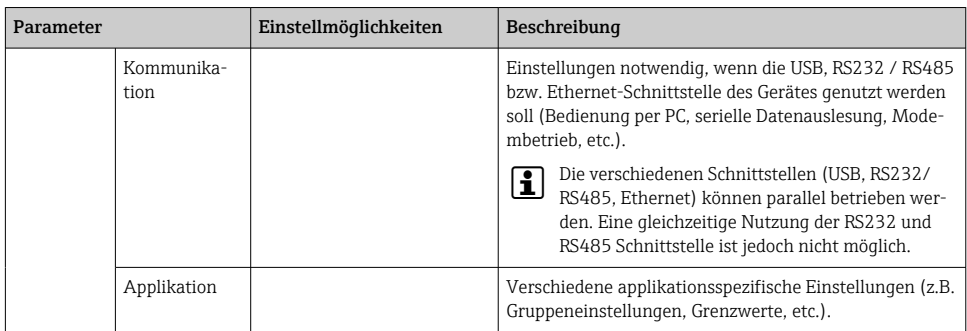

Eine ausführliche Übersicht sämtlicher Bedienparameter siehe Anhang der Betriebsanleitung.

## 9.4.4 Setup via SD-Karte bzw. USB-Stick

Eine bereits vorhandene Geräteeinstellung ("Setup-Daten" \*.DEH) von einem anderen Ecograph T RSG35 oder aus FieldCare/DeviceCare kann direkt in das Gerät geladen werden.

Neues Setup direkt am Gerät einlesen: Die Funktion zum Laden der Setup-Daten ist im Hauptmenü unter "Betrieb -> SD-Karte (bzw. USB-Stick) -> Setup laden -> Verzeichnis auswählen -> Weiter".

### 9.4.5 Setup via Webserver

Für die Konfiguration des Gerätes über den Webserver das Gerät über Ethernet (oder Ethernet über USB) mit einem PC verbinden.

Hinweise und Kommunikationseinstellungen zu Ethernet und Webserver in der Betriebsanleitung beachten.

Für die Geräteparametrierung über Webserver ist eine Authentifizierung als Administrator oder Service notwendig. Die ID- und Passwortverwaltung erfolgt im Hauptmenü unter "Setup -> Erweitertes Setup -> Kommunikation -> Ethernet -> Einstellungen Webserver -> Authentifizierung".

Vorgabewert ID: admin; Password: admin

Hinweis: Das Passwort sollte bei der Inbetriebnahme geändert werden!

## Verbindungsaufbau und Setup

## Vorgehensweise zum Verbindungsaufbau:

- 1. Gerät über Ethernet (oder Ethernet über USB) mit dem PC verbinden
- 2. Browser am PC starten; Webserver des Gerätes durch Eingabe der IP-Adresse öffnen: http://<ip-adresse> Hinweis: Führende Nullen bei IP-Adressen dürfen nicht mit eingegeben werden (z.B. statt 192.168.001.011 muss 192.168.1.11 eingegeben werden).
- 3. ID und Password eingeben, jeweils mit "OK" bestätigen (siehe auch in der Betriebsanleitung Kapitel "Webserver" )
- 4. Der Webserver zeigt die Momentanwertanzeige des Gerätes. In der Funktionsleiste des Webservers "Menü -> Setup -> Erweitertes Setup" anklicken.
- 5. Parametrierung starten

#### Vorgehensweise zur direkten Verbindung via Ethernet (Punkt-zu-Punkt-Verbindung):

- 1. PC konfigurieren (Betriebssystemabhängig): z.B. IP Adresse: 192.168.1.1; Subnetmask: 255.255.255.0; Gateway: 192.168.1.1
- 2. Am Gerät DHCP deaktivieren
- 3. Kommunikationseinstellungen am Gerät festlegen: z.B. IP Adresse: 192.168.1.2; Subnetmask: 255.255.255.0; Gateway: 192.168.1.1
- 4. Browser am PC starten; Webserver des Gerätes durch Eingabe der IP-Adresse öffnen: http://<ip-adresse> Hinweis: Führende Nullen bei IP-Adressen dürfen nicht mit eingegeben werden (z.B. statt 192.168.001.011 muss 192.168.1.11 eingegeben werden).
- 5. ID und Password eingeben, jeweils mit "OK" bestätigen
- 6. Der Webserver zeigt die Momentanwertanzeige des Gerätes. In der Funktionsleiste des Webservers "Menü -> Setup -> Erweitertes Setup" anklicken.
- 7. Parametrierung starten

Es wird kein Crossover Kabel benötigt.

Die weitere Parametrierung des Gerätes erfolgt dann anhand der Geräte-Betriebsanleitung. Das gesamte Setup-Menü, also alle in der Betriebsanleitung aufgeführten Parameter sind ebenfalls im Webserver zu finden. Nach Abschluss der Parametrierung das Setup mit "Einstellungen speichern" übernehmen.

#### **HINWEIS**

#### Undefiniertes Schalten von Ausgängen und Relais

‣ Während der Parametrierung mittels Webserver kann das Gerät undefinierte Zustände annehmen! Dies kann das undefinierte Schalten von Ausgängen und Relais zur Folge haben.

#### 9.4.6 Setup via FieldCare/DeviceCare Konfigurationssoftware

Für die Konfiguration des Gerätes über die Konfigurationssoftware das Gerät über USB bzw. Ethernet mit einem PC verbinden.

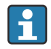

Download unter: www.endress.com/download

#### Verbindungsaufbau und Setup

Die weitere Parametrierung des Gerätes erfolgt dann anhand der Geräte-Betriebsanleitung.

Das gesamte Setup-Menü, also alle in der Betriebsanleitung aufgeführten Parameter sind ebenfalls in der Konfigurationssoftware zu finden.

## <span id="page-29-0"></span>**HINWEIS**

#### Undefiniertes Schalten von Ausgängen und Relais

‣ Während der Parametrierung mittels der Konfigurationssoftware kann das Gerät undefinierte Zustände annehmen! Dies kann das undefinierte Schalten von Ausgängen und Relais zur Folge haben.

## 9.5 Zugriffschutz und Sicherheitskonzept

Um das Setup nach abgeschlossener Inbetriebnahme gegen unerlaubten Zugriff zu schützen, sind mehrere Möglichkeiten hinterlegt, einen Zugriffsschutz auf Setup-Einstellungen und Benutzereingaben zu gewährleisten. Zugriffe und Berechtigungen können konfiguriert und mit Passwörtern hinterlegt werden.

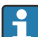

Der Anwender und Nutzer des Gerätes ist für den Zugriffsschutz und das Sicherheitskonzept verantwortlich. Neben den gelisteten Gerätefunktionen sind insbesondere auch Anwendervorschriften und Prozeduren (Passwortvergabe, Passwortweitergabe, physische Zugangssperre, etc.) anzuwenden.

Es stehen folgende Schutzmöglichkeiten und Funktionalitäten zur Verfügung:

- Schutz per Steuereingang
- Schutz durch Freigabecode
- Schutz durch Benutzerrollen

Um Parameter abzuändern, muss zuerst der richtige Code eingegeben bzw. die Sperrung über den Steuereingang aufgehoben werden.

Setup-Sperre über Steuereingang: Die Einstellungen zum Steuereingang sind im Hauptmenü unter "Setup -> Erweitertes Setup -> Eingänge -> Digitaleingänge -> Digitaleingang X -> Funktion: Steuereingang; Wirkung: Setup sperren" zu finden.

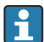

Vorzugsweise das Setup durch einen Steuereingang sperren.

Freigabecode einrichten: Die Einstellungen zum Freigabecode sind im Hauptmenü unter "Setup -> Erweitertes Setup -> System -> Sicherheit -> Geschützt durch -> Freigabecode" zu finden. Werkseinstellung: "frei zugänglich", d. h. Änderung sind jederzeit möglich.

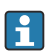

Code notieren und für Unbefugte unzugänglich aufbewahren.

Benutzerrollen einrichten: Die Einstellungen zu den Benutzerrollen (operator, admin und service) sind im Hauptmenü unter "Setup -> Erweitertes Setup -> System -> Sicherheit -> Geschützt durch -> Benutzerrollen" zu finden. Werkseinstellung: "frei zugänglich", d. h. Änderung sind jederzeit möglich.

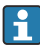

Die Passwörter sollten bei der Inbetriebnahme geändert werden.

Code notieren und für Unbefugte unzugänglich aufbewahren.

## <span id="page-30-0"></span>9.6 HTTPS Webserver einrichten

Um den HTTPS-Webserver zu betreiben, muss ein X.509 Zertifikat und ein passender Private Key am Gerät installiert werden. Die Installation erfolgt aus Sicherheitsgründen ausschließlich über einen USB-Stick.

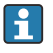

Das im Auslieferungszustand vorinstallierte Zertifikat sollte nicht verwendet werden!

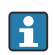

Serverzertifikate können nicht über die Funktion "USB-Stick/SSL Zertifikate importieren" installiert werden!

#### Voraussetzungen

Private Key:

- X.509 PEM Datei (Base64 kodiert)
- RSA Schlüssel mit max. 2048 Bit
- Darf nicht per Passwort geschützt sein

#### Zertifikat:

- X.509 Datei (Base64 kodiert PEM oder binären Format DER)
- V3 inkl. Extension notwendig
- Durch eine Zertifizierungsstelle (CA) bzw. Sub-Zertifizierungsstellen signiert (empfohlen), ggfs. selbstsigniert.

Zertifikat und Private Key können z.B. mittels openssl (https://www.openssl.org) erstellt oder konvertiert werden. Wenden Sie sich an ihren IT-Administrator, um die entsprechenden Dateien zu erstellen.

Tipp: Mehr zu diesem Thema finden Sie bei unseren How To Videos unter https://www.youtube.com/endresshauser

Installation:

- 1. Den Private Key auf einen USB-Stick in das Wurzelverzeichnis kopieren. Dateiname: key.pem
- 2. Das Zertifikat auf einen USB-Stick in das Wurzelverzeichnis kopieren. Dateiname: cert.pem oder cert.der
- 3. USB-Stick am Gerät anschließen. Der Private Key und das Zertifikat werden automatisch installiert. Die Installation wird im Ereignislogbuch protokolliert.
- 4. USB-Stick über Funtion "sicher entfernen" entnehmen

# **Hinweise:**

- Gegebenenfalls muss das Gerät neu gestartet werden, damit der Browser das neue Zertifikat verwendet
- Den Private Key nach der Installation vom USB-Stick löschen
- Den Private Key sicher aufbewahren
- Den Private Key und das Zertifikat nur für ein Gerät verwenden
- Um Missbrauch zu verhindern kann die USB-A-Schnittstelle am Gerät deaktiviert werden. So kann ein Angreifer weder das Zertifikat noch den Private Key austauschen ("Denial of Service"). Gegebenenfalls den Zugang zum Gerät durch Perimeterschutz verhindern.

### Zertifikate prüfen

Über "Hauptmenü -> Diagnose -> Geräteinformation -> SSL Zertifikate" können Sie das Zertifikat prüfen. Wählen Sie dafür unter Zertifikat den Punkt "Server Zertifikat" aus.

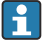

Tauschen Sie das Zertifikat rechtzeitig aus bevor es abläuft. Das Gerät wird 14 Tage vor Zertifikatsablauf eine Diagnosemeldung ausgeben.

#### Zertifikate und Private Key deinstallieren

Über "Hauptmenü -> Diagnose -> Geräteinformation -> SSL Zertifikate" können Sie das Zertifikat prüfen. Wählen Sie dafür unter Zertifikat den Punkt "Server Zertifikat" aus. Hier können Sie das Zertifikat löschen.

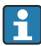

In dem Fall wird das vorinstallierte Zertifikat wiederverwendet.

#### Verwendung selbstsignierter Zertifikate

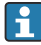

Selbstsignierte Zertifikate müssen im Zertifikatsspeicher des PCs unter "Vertrauenswürde Stammzertifizierungsstellen" hinterlegt werden damit der Browser keine Warnung ausgibt.

Alternativ kann eine Ausnahme im Browser hinterlegt werden.

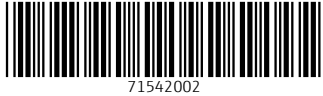

## www.addresses.endress.com

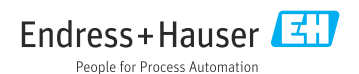